## .高橋書道学院 生徒名簿

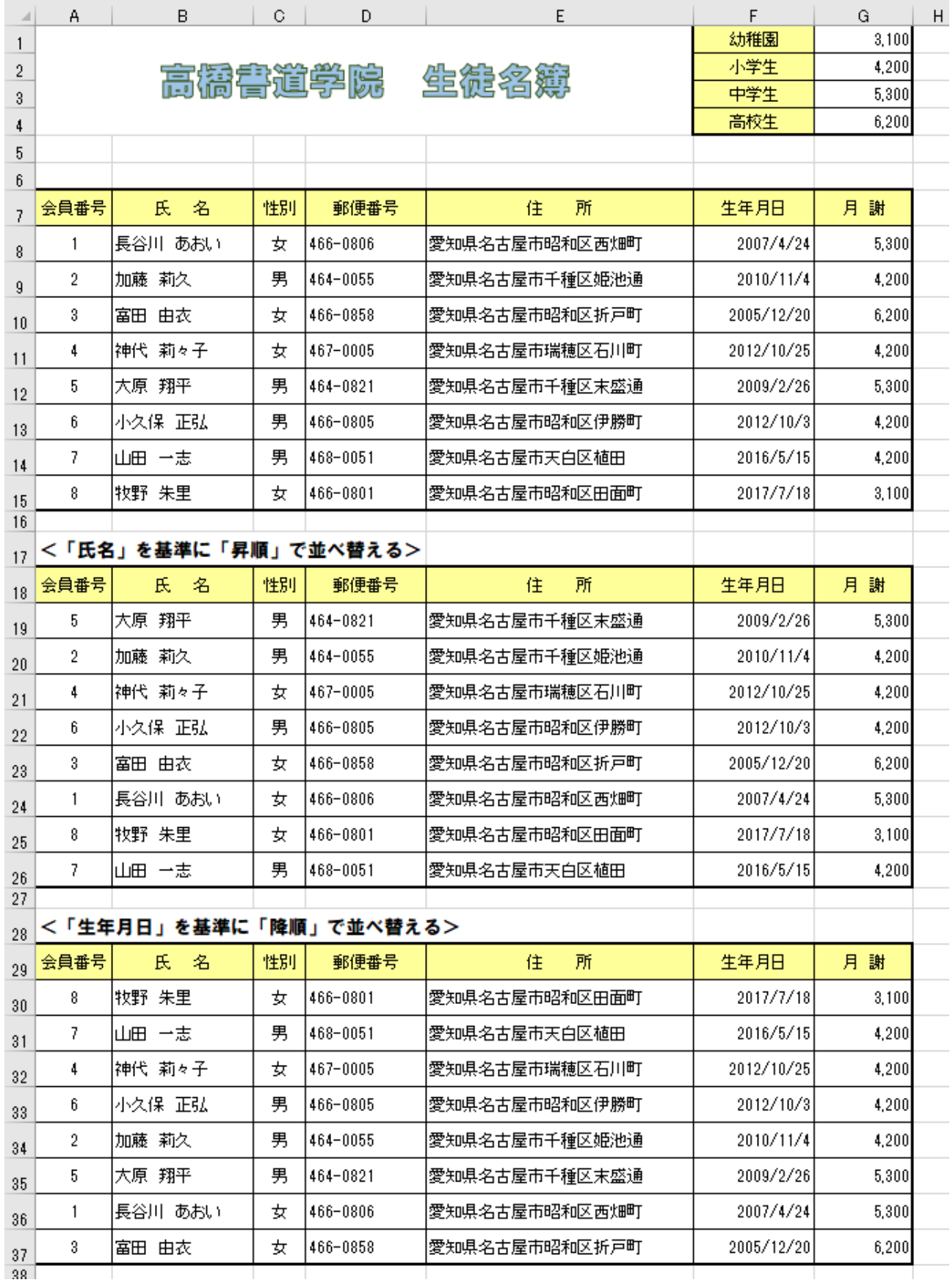

### 列の幅を変更する。 1

A 列 8 B 列 14.5 C 列 5 D、F 列 12.25 E 列 28 G 列 10

### 行の高さを変更する。 2

7~15、17~26、28~37 行目 22.5

- **A1~E4** のセルを結合し、ワードアートを挿入する。 3
- **F1~G4** のセルに、幼稚園から高校生まで入力し、金額も入力する。 4 金額には桁区切りスタイルを設定する
- 完成見本を見ながら、会員番号、氏名、性別、郵便番号、住所、生年月日、月謝を 5 入力する。

 E8 の住所は、郵便番号から自動で住所を入力する 入力モードを「ひらがな」にして、郵便番号の数字を入力し変換する

表に罫線と色を付ける。 6

格子、太い外枠(外枠太罫線)

- **A7~G15** の表を、**A18** と **A29** のセルにコピーする。 7
- **A17** のセルに<「氏名」を基準に「昇順」で並べ替える>と入力し、氏名のセルを 8 基準に、あいうえお順に並べ替える。

「ホーム」→「並べ替えとフィルター」→「昇順」

 **A28** のセルに、<「生年月日」を基準に「降順」で並べ替える>と入力し、生年月日 9 のセルを基準に年齢が若い順に並べ替える。

「ホーム」→「並べ替えとフィルター」→「降順」

 印刷の画面で、左右の余白を **1**、**90%**に縮小、ページ中央を「水平」と「垂直」 10 にして印刷する。

# 2. 丸井デパート顧客管理リスト

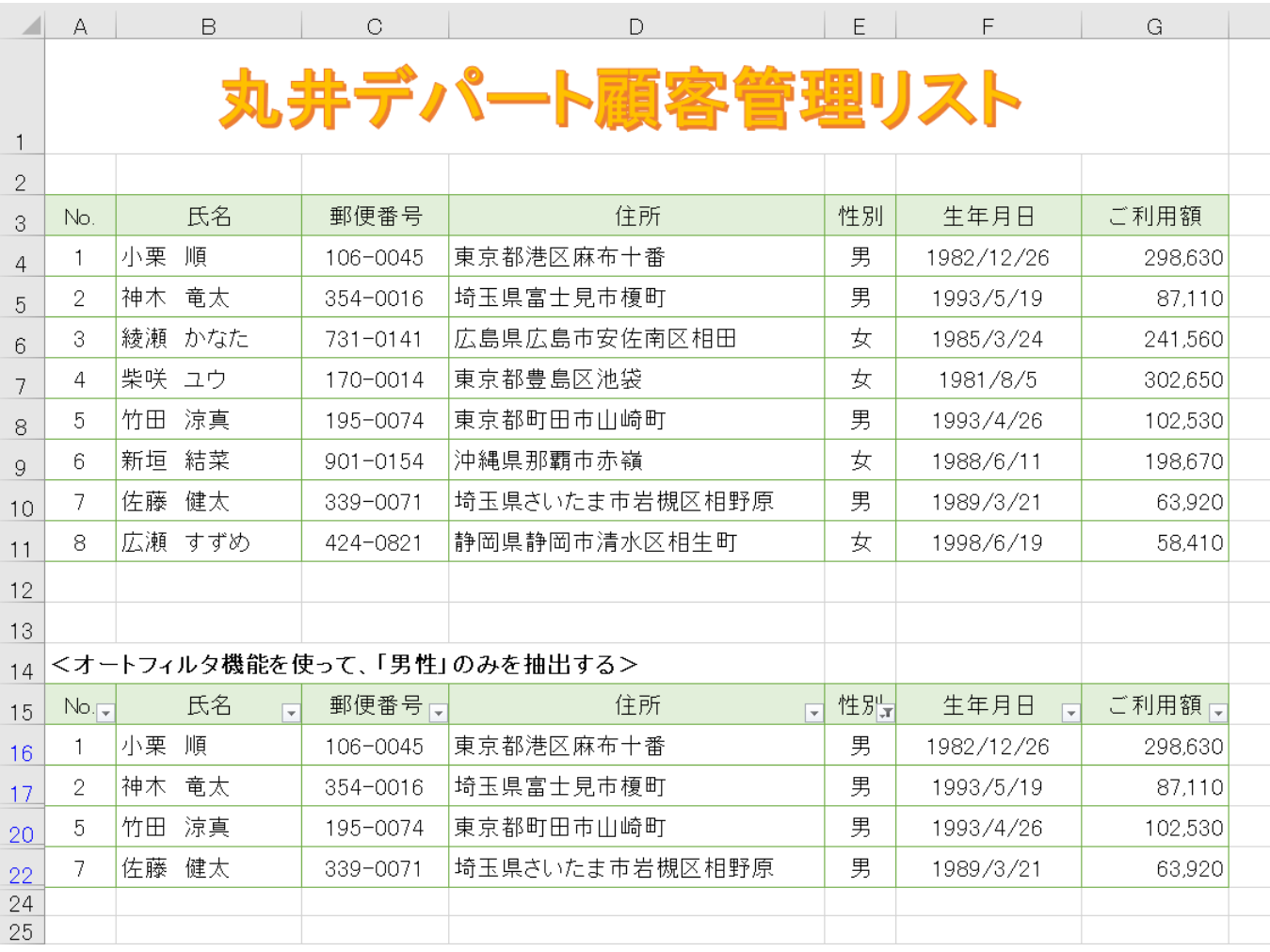

### 列の幅を変更する。 1

A、E 列 5 B、F 列 14 C、G 列 11 D 列 29

### 行の高さを変更する。 2

1 行目 55、2~23 行目 20

- **A1~G1** のセルを結合し、ワードアートを挿入する。 3
- 完成見本を見ながら、**No**、氏名、郵便番号、住所、性別、生年月日、ご利用額を 4 入力する。

 D8 の住所は、郵便番号から自動で住所を入力する 入力モードを「ひらがな」にして、郵便番号の数字を入力し変換する ご利用額には桁区切りスタイルを設定する

### 表に罫線と色を付ける。 5

格子、線の色(緑、アクセント6)

- **A3~G11** の表を、**A15** のセルにコピーする。 6
- **A14** のセルに<オートフィルタ機能を使って「男性」のみを抽出する>と入力し、 7 顧客管理リストから「男」のみを抽出する。

 「ホーム」→「並べ替えとフィルター」→「フィルター」 ※オートフィルタを有効にしておく 「性別」の所の ▼ をクリックし、女のチェックを外す → 「OK」 (男のみチェックがついた状態にする)

印刷の画面で、左右の余白を **1.3** にして印刷する。 8

.3年4組 50 メートル走 記録一覧

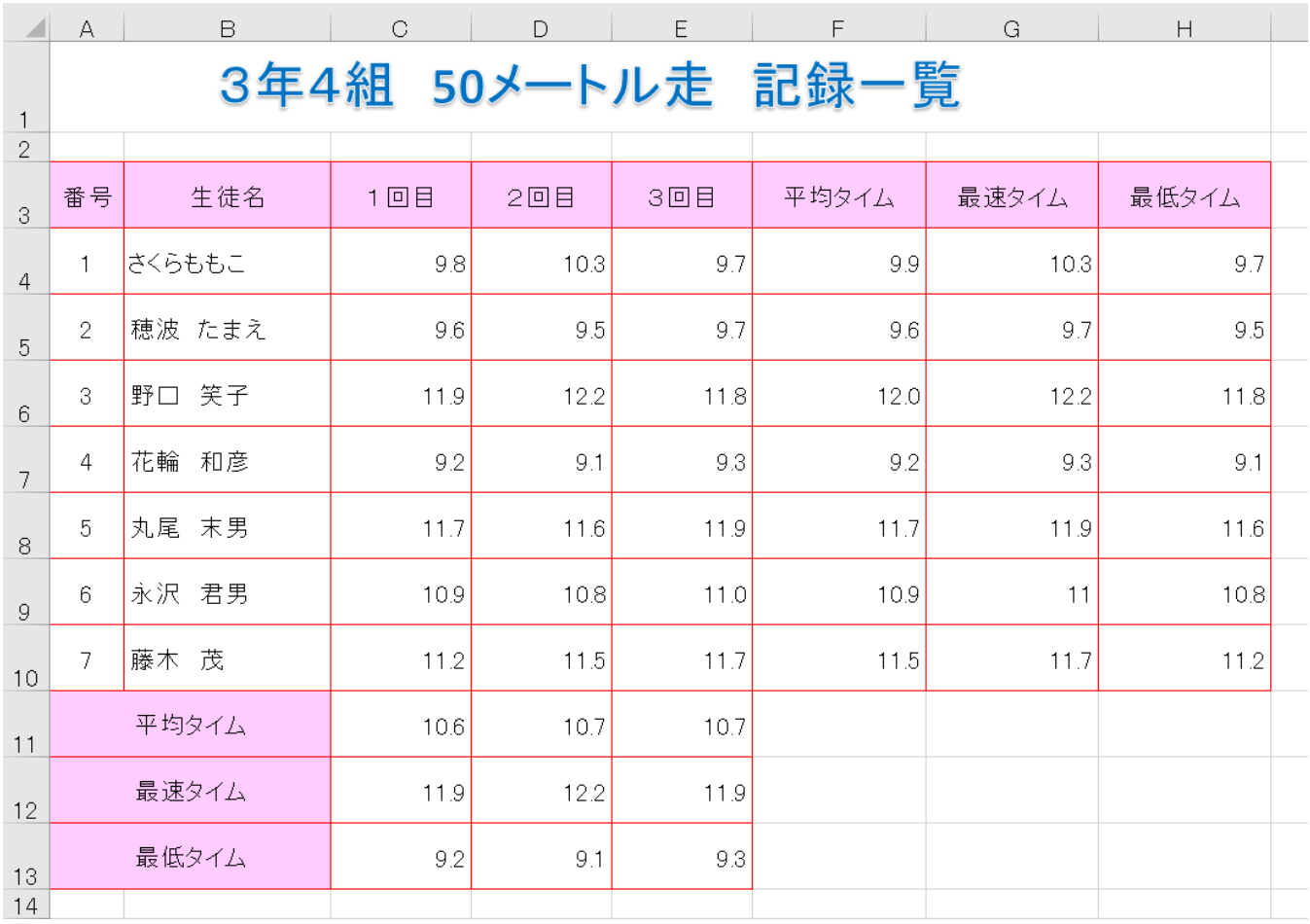

### 列の幅を変更する。

A 列 5 B 列 15 C~E 列 10 F~H 列 12.5

### 行の高さを変更する。

行目 40、3~13 行目 30

- **A1~H1** のセルを結合し、ワードアートを挿入する。
- 完成見本を見ながら、**番号**、生徒名、1回目、2回目、3回目のタイムを入力する。 小数点第一位まで表示する
- **F4** と **C11** のセルに、関数を使って平均タイムを求める。 オートフィルの機能を使ってコピーする
- **G4** と **C12**のセルに、関数を使って最速タイムを求める。 オートフィルの機能を使ってコピーする
- **H4** と **C13** のセルに、関数を使って最低タイムを求める。 オートフィルの機能を使ってコピーする
- 表に罫線と色を付ける。 格子、線の色 (赤)
- 印刷の画面で、左右の余白を **1.3** にして印刷する。